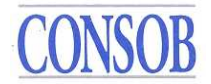

## **Consob Sistema di Notifica delle Posizioni Nette Corte ("PNC")**

## **Manuale Utente**

#### **Indice**

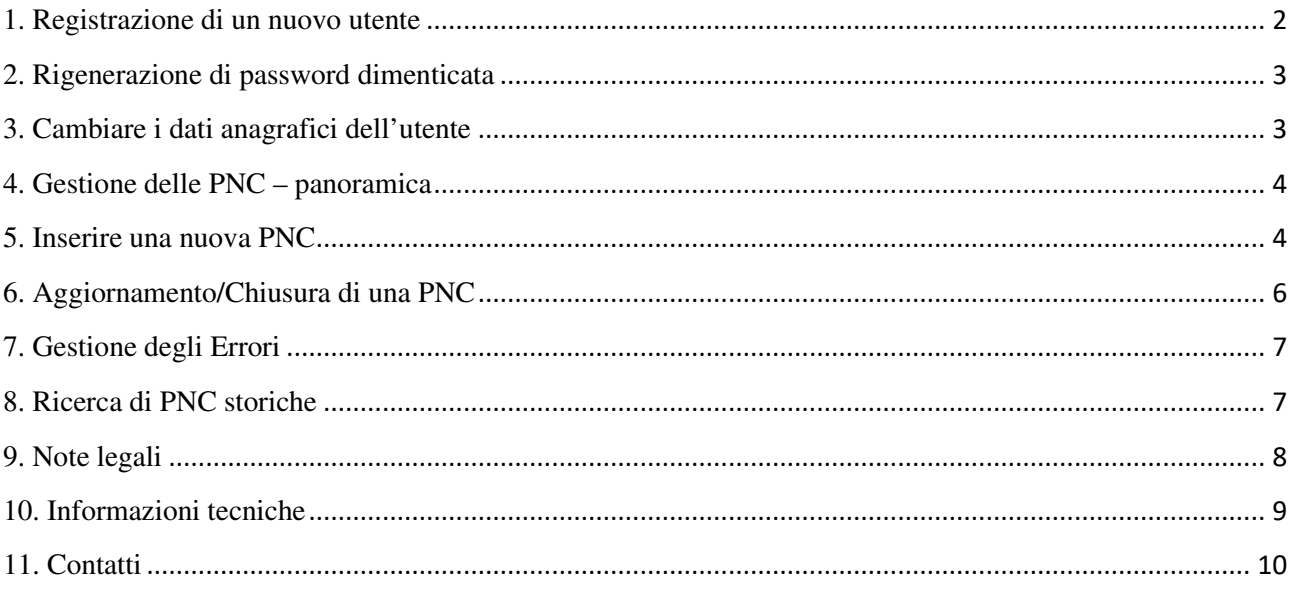

#### **Sistema di Notifica delle PNC, collegamenti rapidi:**

https://www.consob.it/web/area-pubblica/pnc

#### **Nota tecnica:**

Il sistema è stato ottimizzato per i browser Firefox, Safari e Chrome. Il sistema riconoscerà automaticamente le impostazioni della lingua del tuo browser ed adatterà di conseguenza la versione del sito. Solo le versioni in italiano ed inglese sono state ottimizzate. È possibile cambiare la lingua agendo sulle impostazioni del browser.

In caso di problemi alla connessione, si suggerisce di cancellare la memoria cache del browser o di utilizzare un altro browser.

Si.Co.PNC v.1.7

Modifiche rispetto alla precedente versione: quick link e paragrafi 1, 9

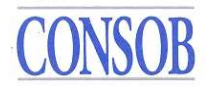

## **1. Registrazione di un nuovo utente**

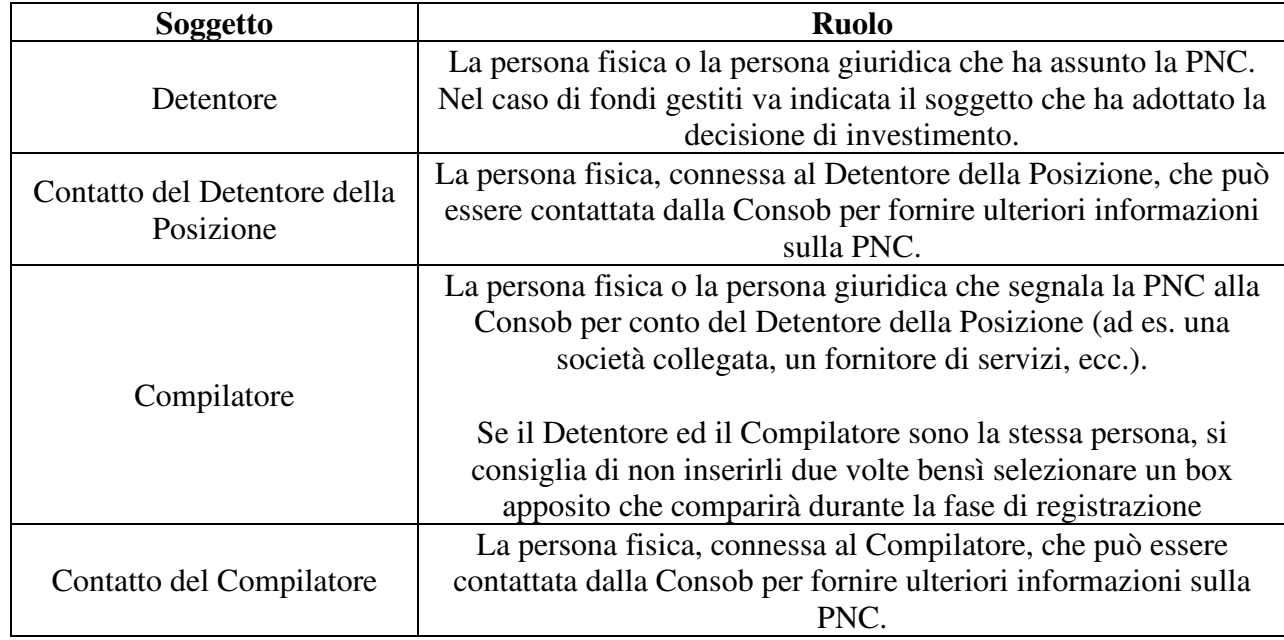

Il sistema di notifica delle PNC riguarda quattro soggetti:

Prima di iniziare la registrazione, assicurarsi di avere a disposizione delle copie (sono accettati solo files \*.pdf di dimensione massima pari a 10 Mb) dei seguenti documenti che il sistema richiederà in upload durante la procedura:

- Passaporto o patente di guida o altro documento di identificazione del Contatto del Detentore e del Contatto del Compilatore;
- Passaporto o patente di guida o altro documento di identificazione del Detentore e del Compilatore – solo se questi sono persone fisiche;
- Delega, su carta intestata del Detentore, in cui questo delega il Compilatore solo se Detentore e Compilatore sono soggetti diversi.

#### Notare che il sistema consente un solo account per ogni Detentore.

Durante la procedura di registrazione sarà richiesto di inserire alcuni dati relativi ai quattro soggetti sopra menzionati. Le informazioni contrassegnate con un punto esclamativo ("!") sono obbligatorie, le altre sono opzionali.

Nel caso in cui due o più dei quattro soggetti menzionati sopra coincidano sarà possibile indicarlo selezionando un apposito segno di spunta; questo consentirà di saltare uno o più moduli. Nel caso in cui il Detentore riporti direttamente alla Consob, si raccomanda di selezionare il citato segno di spunta per evidenziare che non vi è un differente Compilatore.

La procedura di registrazione dovrebbe impegnare pochi minuti. Seguire le indicazioni sullo schermo e riempire i moduli richiesti.

Alla fine della procedura di registrazione, il sistema chiederà di scegliere ed inserire i propri codici di accesso, ossia: **nome utente, password, email di registrazione**. La password dovrà essere lunga

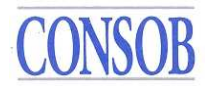

tra 8 e 15 caratteri e dovrà contenere almeno un numero ed una lettera maiuscola. Conservarla in maniera sicura.

Notare che lo stesso indirizzo email non può essere usato per più di un account.

Personale della Consob verificherà la vostra richiesta di registrazione. Nel frattempo, sarà immediatamente possibile segnalare alla Consob una o più PNC (v. paragrafo 4)

Dopo che la registrazione sarà stata accettata dalla Consob, sarà possibile aggiornare i dati su ciascuno dei quattro soggetti attraverso la funzionalità dedicata nel sistema.

## **2. Rigenerazione di password dimenticata**

Nel caso di password persa o dimenticata, si proceda attraverso il tasto "Password dimenticata?" all'interno del sistema di registrazione.

Il sistema chiederà di inserire la email usata durante la procedura di registrazione e invierà una nuova password a quell'indirizzo email.

Nel caso siano state perse sia nome utente che password per favore contattateci (v. paragrafo n. 10).

## **3. Cambiare i dati anagrafici dell'utente**

Dopo che la registrazione è stata accettata dal personale della Consob, sarà possibile aggiornare i dati anagrafici dell'utente attraverso le funzionalità dedicate del sistema, come segue:

- 1. Selezionare il box "Gestione Informazioni" sulla sinistra;
- 2. Selezionare i dati da aggiornare tra i seguenti: Detentore, Contatto del Detentore, Compilatore, Contatto del Compilatore, registro dei Fondi, documenti legali.

"Registro dei Fondi" è una sezione opzionale dove è possibile inserire i nomi dei fondi per i quali è dichiarata la PNC. "Documenti Legali" consente di aggiornare i documenti inseriti durante la procedura di registrazione (passaporto, patente di guida, accordo di mandato,  $ecc...$ )

- 3. Aggiornare le informazioni direttamente nel modulo sullo schermo
- 4. Selezionare il tasto "Aggiorna" per sottomettere le nuove informazioni o "Ripristina" per annullare le modifiche.

Le modifiche saranno sottoposte all'approvazione della Consob. Finché le modifiche non saranno state approvate non sarà possibile apportare ulteriori modifiche agli stessi dati.

E' possibile inserire due o più numeri telefonici o email per contatto, separandoli con il segno punto e virgola (";"), ad esempio: +3280023049; +329304493.

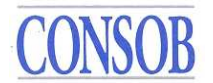

## **4. Gestione delle PNC – panoramica**

Dopo aver completato la registrazione, sarà possibile inviare PNC e successive variazioni come previsto dal Regolamento EU n. 236/2012. Sarà possibile controllare quali PNC sono attualmente presenti sul proprio account e cercare PNC "storiche" (cioè inviate in passato).

A seguito di azioni specifiche da parte dell'utente, il sistema potrà generare dei messaggi di "avviso" in verde o dei messaggi di "errore" in rosso. **In entrambi i casi, cliccando sul messaggio è possibile proseguire**. **I messaggi di errore rossi impediranno ulteriori azioni finché l'errore non sarà corretto**. In situazioni specifiche il sistema fornirà dei suggerimenti; basterà portare il cursore su un campo specifico.

Se una PNC raggiunge lo 0,5% essa sarà automaticamente pubblicata sul sito della Consob dal sistema.

In particolare, le PNC possono essere gestite nel sistema di notifica utilizzando il box "Gestione delle Posizioni Nette Corte" sulla sinistra.

Se si vuole vedere quali PNC sono attualmente nel proprio account (in particolare le PNC maggiori o uguali dello 0,1%), per favore selezionare il link "Situazione Corrente". La lista di tutte le PNC attive apparirà sullo schermo. Per cercare uno specifico codice ISIN, utilizzare il motore di ricerca del browser (premendo i tasti Ctrl+f e inserendo il nome o l'ISIN del titolo, il browser dovrebbe evidenziare la PNC di quel titolo, se presente). Per avere ulteriori dettagli su una specifica PNC, selezionarla e cliccare sul tasto "Dettagli della Posizione".

Altrimenti se si vogliono segnalare:

- la prima PNC di uno specifico titolo, v. paragrafo 5;
- un aggiornamento o una chiusura di una PNC attiva, v. paragrafo 6;
- un errore in una PNC attiva, v. paragrafo 7.

Per cercare PNC storiche v. paragrafo 8.

## **5. Inserire una nuova PNC**

Per inserire la prima PNC su un titolo seguire i passi seguenti:

- 1. Sul box a sinistra "Gestione delle Posizioni Nette Corte"; selezionare il link "Dichiarazione"; sul messaggio di pop-up che apparirà cliccare su "Nuova Dichiarazione" (*figura* 1, *freccia* 1);
- 2. Sulla parte centrale/sinistra della pagina web, sotto "Posizioni Nette Corte" cliccare il tasto "Nuova" (*figura 1, freccia 2*);
- 3. Il sistema proporrà un modulo dove è possibile inserire i dettagli della PNC;
- 4. Selezionare il titolo, inserendo il nome dell'emittente nel box "Emittente" (inserire il nome entro i simboli %, ad es: %ENI%) o il codice ISIN delle azioni ordinarie nel box "Azioni Ordinarie", poi cliccare sul corrispondente tasto "cerca" e selezionare l'emittente risultante (*figura 2, frecce 3a/b o 4a/b*);

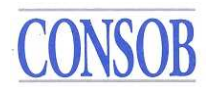

- 5. Inserire I campi obbligatori con i dettagli della posizione (*figura 2, freccia 5*), che sono:
	- a. % Azioni, ossia il rapporto percentuale tra il numero di azioni che compongono la PNC e il numero totale di azioni del titolo (includendo tutte le classi di azioni) approssimato alla seconda cifra decimale;
	- b. N. Azioni, cioè il numero di azioni che compongono la PNC;
	- c. Data della posizione, cioè il giorno di contrattazione in cui la PNC è stata raggiunta;
- 6. È possibile inserire altre informazioni opzionali (cioè "Commenti" e "Lista di fondi!");
- 7. Cliccare sul tasto "Conferma" per salvare la bozza di PNC o su "Chiudi" per cancellarla (*figura 2, freccia 6*);
- 8. Il sistema riporterà alla pagina web "Dichiarazione" e mostrerà la bozza PNC al centro della pagina: controllare che i dati inseriti siano corretti e poi andare sul centro/destra della pagina, nel box "Dichiarazione", e cliccare il tasto "Invia" (*figura* 1, *freccia* 7);
- 9. Una finestra a pop-up si aprirà e il sistema chiederà di confermare l'invio della PNC. Cliccando su "Invia" la bozza di notifica sarà inviata a Consob; altrimenti cliccare su "continua a modificare". Dopo la conferma, la PNC sarà inviata a Consob e sarà possibile scaricare un file pdf come ricevuta – sarà anche possibile scaricare la ricevuta usando la funzionalità "Ricerca PNC storiche" (v. paragrafo 8).

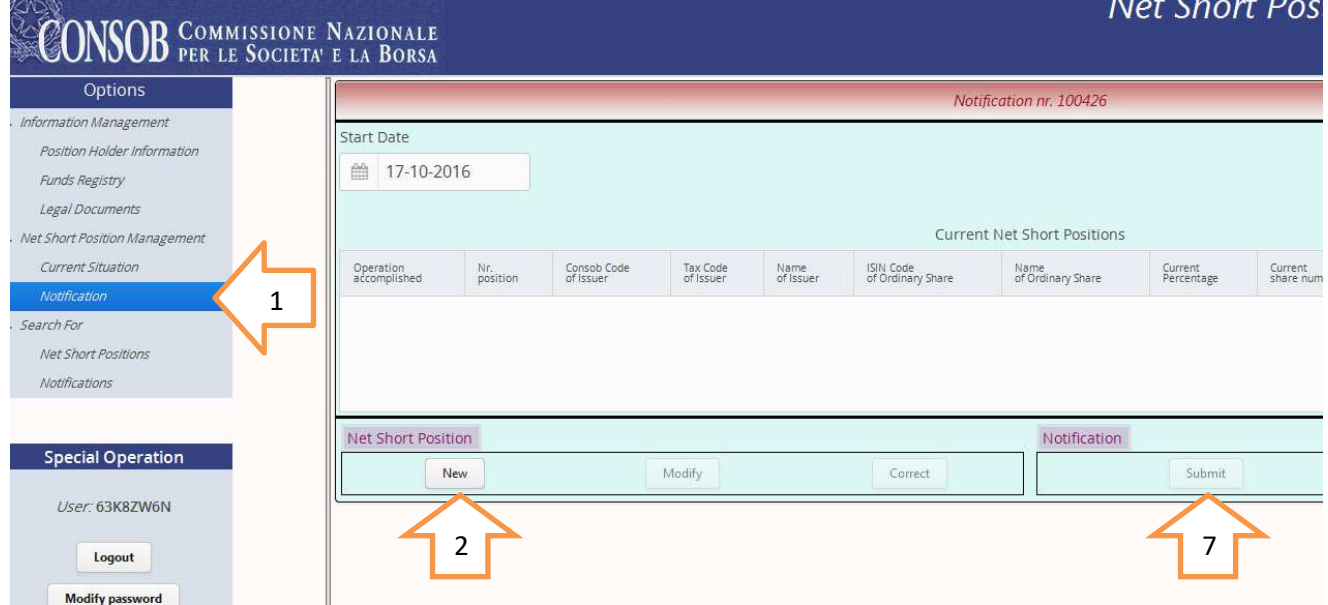

#### **Inserire una nuova PNC – Figura 1**

 $\overline{a}$ 

<sup>&</sup>lt;sup>1</sup> "Lista di fondi" è un insieme di dati opzionali dove è possibile inserire i nomi dei fondi per i quali la PNC è dichiarata. L'informazione può essere recuperate dal dataset esistente "registro dei Fondi" o possono essere inseriti nuovi dati.

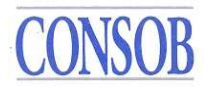

### **Inserire una nuova PNC – Figura 2**

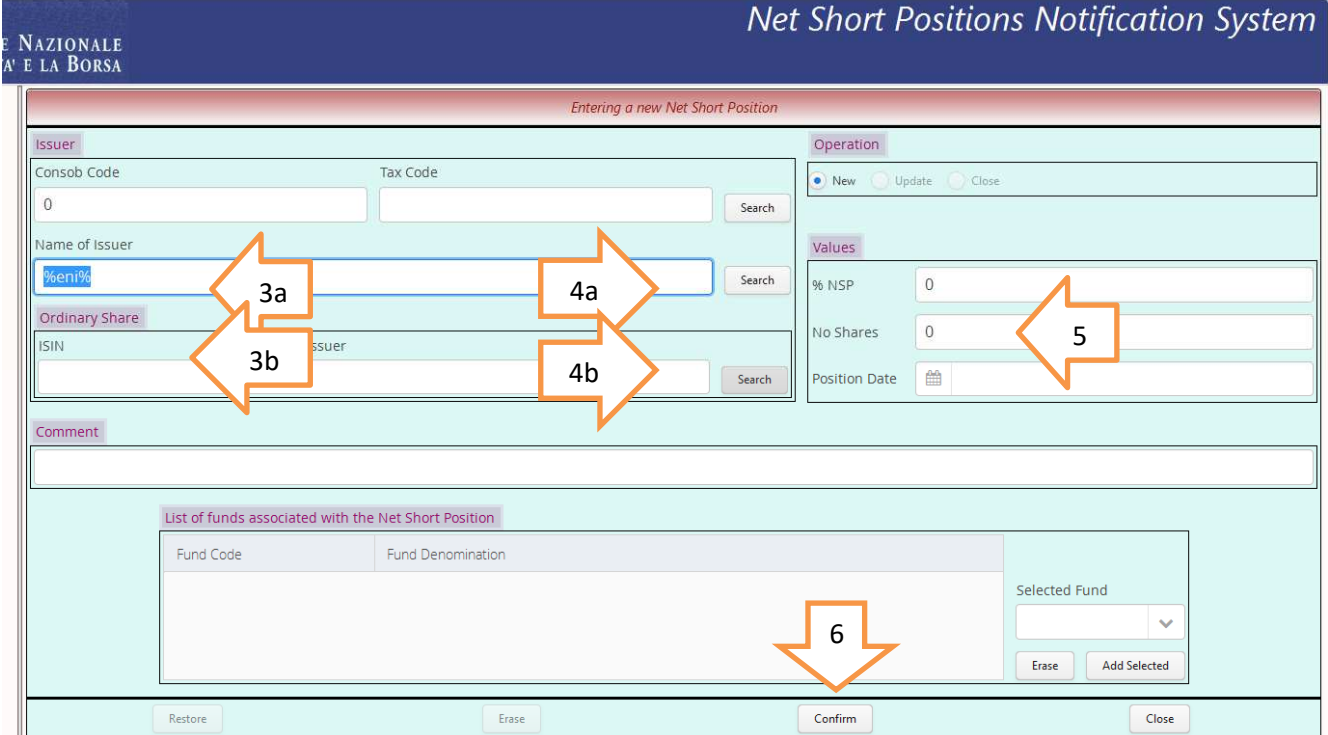

## **6. Aggiornamento/Chiusura di una PNC**

Per segnalare una modifica ad una PNC esistente seguire i seguenti passaggi:

- 1. Andare alla sezione "Gestione delle Posizioni Nette Corte" sulla sinistra; cliccare su Dichiarazione; al messaggio pop-up cliccare "Nuova Dichiarazione";
- 2. Selezionare la PNC da modificare dalla lista sullo schermo; sul centro/sinista della pagina, sotto "Posizioni Nette Corte" cliccare il tasto "Modifica";
- 3. Il sistema presenterà un modulo contenente i dettagli della PNC selezionata;
- 4. Specificare il tipo di modifica nel box "Operazioni", scegliendo tra "Aggiorna" (nel caso la PNC resti uguale o maggiore della soglia di 0,1%) o "Chiudi" (nel caso la PNC scenda sotto la soglia del 0,1%); il sistema automaticamente selezionerà l'emittente, non modificarlo;
- 5. Inserire i dettagli obbligatori per la posizione aggiornata (% Azioni, N. Azioni, data della Posizione);
- 6. È possibile inserire informazioni opzionali (i.e. "Commenti" e "Lista di fondi");
- 7. Cliccare il tasto "Conferma" per salvare le modifiche alla PNC o "Chiudi" per annullarle;
- 8. Seguire le stesse indicazioni del paragrafo 5, passi 8-9.

# CONSOR

# **7. Gestione degli Errori**

Il sistema include alcune avanzate funzionalità per correggere gli errori contenuti in PNC già comunicate. In particolare, le seguenti tipologie di errori possono essere corrette:

*Nel Mezzo*. Questa funzionalità permette di comunicare la variazione di una PNC che cade fra due variazioni, della stessa PNC, già comunicate, o che va inserita prima di una variazione già comunicata. La funzionalità *Nel Mezzo* permette di comunicare la variazione mancante;

*Correggi*. Questa funzionalità permette di correggere le informazioni contenute nell'ultima PNC comunicata su un titolo, nel caso in cui contengano errori (ad es. percentuale erronea, ecc.).

*Elimina*. Questa funzionalità permette di cancellare l'ultima PNC comunicata su un titolo. Il sistema ripristinerà in automatico la PNC precedente sul medesimo titolo (se presente).

Per utilizzare una delle tre funzionalità sopra menzionate, seguire i seguenti passaggi:

- 1. Andare su "Gestione delle Posizioni Nette Corte" sulla sinistra; premere su "Dichiarazione"; un messaggio di pop-up apparirà, premere su "Nuova Dichiarazione";
- 2. Selezionare la PNC che va corretta dalla lista che apparirà sullo schermo; muovere il cursore nella parte centrale/sinistra della pagina web, sotto la dicitura "Posizioni Nette Corte" e premere sul pulsante "Rettifica";
- 3. Il sistema presenterà uno schema contenente i dettagli della PNC selezionata. Nel box "Rettifica" l'utente può indicare il tipo di correzione da apportare fra *Nel Mezzo*, *Correggi*, *Elimina*;
- 4. Inserire/correggere I dettagli della PNC (solo nel caso si sia seleziona *Nel Mezzo o Correggi*); il sistema provvederà in automatico a selezionare il titolo, si prega di non modificare la selezione del sistema;
- 5. L'utente può inserire informazioni aggiuntive compilando i campi opzionali "Commenti" e "Lista dei fondi";
- 6. Premere sul pulsante "Conferma" per salvare le correzioni o su "Chiudi" per non effettuarle;
- 7. Seguire le stesse indicazioni formulate nel paragrafo 5 precedente, passaggi 8-9.

Si evidenzia che la funzionalità "Correggi" non può essere usata per cambiare una PNC errata, che sia di ammontare pari o superiore a 0,1%, in un valore inferiore a 0,1%. In tale situazione, si prega di "Cancellare" la PNC errata e di chiudere la PNC (come indicato nel paragrafo 6).

## **8. Ricerca di PNC storiche**

Il sistema consente di recuperare PNC precedentemente sottomesse. Dal box "Ricerca" selezionare uno dei due tipi di ricerca disponibili che sono:

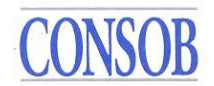

- Ricerca di PNC. Il sistema recupera l'ultima PNC segnalata per il titolo selezionato.
- Ricerca di Notifiche. Il sistema recupera tutte le notifiche precedentemente sottomesse, in tutti i titoli, nel periodo richiesto.

## **9. Note legali**

Si ricorda che, secondo il regolamento UE sulle vendite allo scoperto n. 236/2012, è necessario notificare alla Consob ogni PNC che raggiunge o scende al di sotto di una soglia rilevante, su ogni titolo per il quale la Consob è l'Autorità Competente<sup>2</sup>.

Le soglie rilevanti sono uguali allo 0,1% del capitale sociale emesso ed ogni successive incremento di 0,1% (cioè 0,2%; 0,3%; 0,4%; 0,5%; ecc…). Se una PNC raggiunge lo 0,5% sarà pubblicata automaticamente dal sistema sul sito della Consob.

È richiesto di calcolare le proprie PNC alla fine della giornata di negoziazione e di segnalarle - se raggiungono o scendono al di sotto di una soglia rilevante - entro le 15:30 del successivo giorno di negoziazione.

In breve, una PNC è la somma di tutte le posizioni corte meno tutte le posizioni lunghe assunte dal Detentore in relazione a titoli azionari e connessi strumenti finanziari (derivati, ecc…).

A titolo illustrativo, posizioni rivenienti dalle seguenti transazioni devono essere, tra le altre, considerate nel calcolo:

- acquisti o vendite di azioni;
- transazioni di opzioni, *swaps*, *futures*, contratti differenziali, *covered warrants*, sia su singola azione che su indici (dove il titolo di riferimento è una componente dell'indice).

Le posizioni in derivati devono essere aggiustate per il delta, in accordo all'Allegato II, Parte I del Regolamento Delegato della Commissione n. 918/2012.

Nel caso in cui un emittente abbia emesso diverse classi di azioni (ordinarie, di risparmio, ecc.), le posizioni lunghe e corte nelle diverse classi andranno considerate in un unico calcolo della PNC. La PNC risultante andrà comunicata utilizzando l'ISIN delle azioni ordinarie.

Strumenti obbligazionari che danno un'esposizione al merito di credito di un emittente (come i *credit default swap*) non devono essere tenuti in conto.

Si applicano le previsioni rilevanti del Regolamento UE sulle vendite allo scoperto n. 236/2012 sul calcolo delle PNC (cioè l'articolo 3 del Regolamento n. 236/2012 e gli articoli 5, 6, 7 e 10 e Allegati I e II del Regolamento Delegato della Commissione n. 918/2012 e le FAQs rilevanti fornite dall'ESMA).

Particolare attenzione deve essere posta nel calcolo di PNC in caso di aumenti di capitale, obbligazioni convertibili o altre operazioni di aumento di capitale, come segue:

<sup>&</sup>lt;sup>2</sup> Verificare il registro dell'ESMA (https://registers.esma.europa.eu/publication) per informazioni sull'Autorità Competente di ogni titolo ammesso a negoziazione su mercati regolamentati dell'Unione Europea.

# CONSOR

• sul lato del numeratore, i diritti di opzione, le obbligazioni convertibili e gli altri strumenti che danno diritto a ricevere azioni di nuova emissione non vanno considerati nel calcolo della PNC.

Ciò implica che, per esempio, un investitore che acquista diritti di opzione e vende le azioni è tenuto a comunicare a Consob la PNC risultante dalle vendite effettuate se questa raggiunge o supera la soglia dello 0,1% del capitale sociale dell'emittente interessato.

Nell'effettuare tale comunicazione, si raccomanda di indicare, nello spazio "Commenti", che la PNC è supportata da posizioni in diritti d'opzione (o obbligazioni convertibili o strumenti finanziari simili) non incluse nella PNC comunicata;

• sul lato del denominatore, si chiarisce che va preso in considerazione il capitale sociale preaumento fino a quando l'emittente annuncia la modifica nel numero di azioni emesse. A seguito di questo annuncio, il denominatore utilizzato per il calcolo delle PNC deve essere incrementato al fine di includere le nuove azioni emesse a seguito dell'aumento di capitale.

Ulteriori informazioni sul Regolamento UE n. 236/2012 possono essere trovate al link:

*https://www.esma.europa.eu/esmas-activities/markets-and-infrastructure/short-selling*

Il sistema accetta PNC solo su titoli di competenza della Consob; da notare che PNC in alcuni titoli per i quali il mercato regolamentato italiano è il più liquido devono essere riportati a Consob, anche se tali titoli sono negoziati anche in altri mercati esteri (tra gli altri, STELLANTIS, FERRARI, STMICROELECTRONICS, D'AMICO, e TENARIS).

## **10. Informazioni tecniche**

La lunghezza di alcuni campi nei modelli proposti sullo schermo può essere modificata dall'utente, come se fosse un file excel.

Se l'utente lo desidera, può aggiungere altre PNC (o fare altre azioni sulle PNC, come ad es. aggiornamento/chiusura o gestione degli errori come descritto nei paragrafi precedenti) nella medesima notifica. In tal caso, l'utente deve ripetere i passi n. 2-7 prima di passare al passo n. 8 dei paragrafi n. 5-6-7.

Nel caso l'utente abbia effettuato una modifica a due o più PNC nella stessa bozza di notifica, e, prima di inviarla, voglia cancellare una (o più) delle modifiche effettuate, deve selezionare la PNC contenente la modifica da annullare, cliccare sul tasto "Continua la modifica" o "Continua a correggere" e quindi cliccare sul tasto "Ripristina" o "Elimina". Il sistema cancellerà la modifica selezionata dalla bozza di notifica.

Le PNC di ammontare uguale o superiore allo 0,5% sono pubblicate sulla seguente pagina web:

http://www.consob.it/web/area-pubblica/posizioni-nette-corte

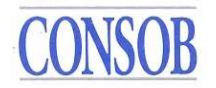

# **11. Contatti**

Per qualsiasi domanda, di natura tecnica o giuridica, si prega di inviare una email al seguente indirizzo: shortselling-service@consob.it

In caso di problemi tecnici, si prega di inviare anche uno screenshot dell'errore.